# Aspire V7-581P / V7-582P / V5-573P / V5-572P / V5-552P

## Quick Guide

#### Product registration

When using your product for the first time, it is recommended that you immediately register it. This will give you access to some useful benefits, such as:

- Faster service from our trained representatives.
- Membership in the Acer community: receive promotions and participate in customer surveys.
- The latest news from Acer.

Hurry and register, as other advantages await you!

#### How to register

To register your Acer product, please visit **www.acer.com**. Select your country, click **PRODUCT REGISTRATION** and follow the simple instructions.

You will also be asked to register your product during the setup process, or you can double-click the Registration icon on the desktop.

After we receive your product registration, you will be sent a confirmation email with important data that you should keep in a safe place.

### Obtaining Acer accessories

We are happy to inform you that Acer's warranty extension program and Notebook accessories are available online. Come and visit our online shop and find what you need at **store.acer.com**.

The Acer store is being progressively rolled out, and, unfortunately may not be available in some regions. Please check back regularly to see when it will be available in your country.

© 04/2013. All Rights Reserved.

Aspire V7-581P / V7-582P / V5-573P / V5-572P / V5-552P

Quick Guide

This revision: April 2013

Model number:
Serial number:
Date of purchase:

Place of purchase:

#### **ENVIRONMENT**

#### Temperature:

- Operating: 5 °C to 35 °C

- Non-operating: -20 °C to 65 °C

#### Humidity (non-condensing):

- Operating: 20% to 80%

- Non-operating: 20% to 80%

#### First things first

We would like to thank you for making an Acer notebook your choice for meeting your mobile computing needs.

#### Your guides

To help you use your Acer notebook, we have designed a set of guides:

First off, the **Setup Guide** helps you get started with setting up your computer.

The **Quick Guide** introduces you to the basic features and functions of your new computer.

For more on how your computer can help you to be more productive, please refer to the Aspire V7-581P / V7-582P / V5-573P / V5-572P / V5-552P User's Manual. The Aspire V7-581P / V7-582P / V5-573P / V5-572P / V5-552P User's Manual contains useful information applying to your new computer. It covers basic topics such as using the keyboard and audio, etc.

This guide contains detailed information on such subjects as system utilities, data recovery, expansion options and troubleshooting. In addition it contains warranty information and the general regulations and safety notices for your notebook.

Follow these steps to access it:

- 1 Type 'User' from Start.
- 2 Click on Acer User's Manual.

## Your Acer notebook tour

After setting up your computer as illustrated in the Setup Guide, let us show you around your new Acer computer.

#### Screen view

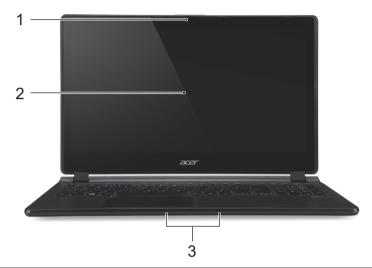

| # | Icon | Item        | Description                                                                                                    |
|---|------|-------------|----------------------------------------------------------------------------------------------------|
| 1 |      | Webcam      | Web camera for video communication.  A light next to the webcam indicates that the webcam is active.                                                       |
| 2 |      | Touchscreen | Displays computer output, supports multi-touch input.                                                                                                    |
| 3 |      | Microphones | Internal stereo microphones for sound recording.  Note: Only the V7-582P has dual microphones, other models have a single microphone beneath the touchpad. |

# Keyboard view

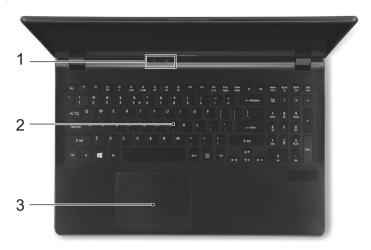

| # | lcon    | Item              | Description                                                                                                    |  |
|---|---------|-------------------|----------------------------------------------------------------------------------------------------|--|
| 1 | *       | Power indicator   | Indicates the computer's power status.                                                                                                    |  |
|   | <b></b> | Battery indicator | Indicates battery status.  Charging: The light is amber when the battery is charging.  Fully charged: The light is blue.                                                                                                    |  |
| 2 |         | Keyboard          | For entering data into your computer. See "Using the keyboard" on page 8. Caution: Do not use a keyboard protector or similar cover as the keyboard includes ventilation intakes for cooling.                                       |  |
| 3 |         | Touchpad          | Touch-sensitive pointing device. The touchpad and selection buttons form a single surface. Press down firmly on the touchpad surface to perform a left click. Press down firmly on the lower right corner to perform a right click. |  |

## Left view

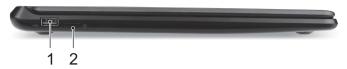

| # | Icon         | Item         | Description                    |
|---|--------------|--------------|--------------------------------|
| 1 | <b>●</b> ✓•+ | USB port     | Connects to USB devices.       |
| 2 | (h)          | Power button | Turns the computer on and off. |

# Right view

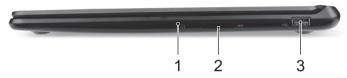

| # | Icon         | Item                 | Description                                                                                                    |
|---|--------------|----------------------|----------------------------------------------------------------------------------------------------|
| 1 | Ō            | Headset/speaker jack | Connects to audio devices (e.g., speakers, headphones) or a headset with microphone.                                                                                                    |
| 2 | 5>           | SD card reader       | Accepts one Secure Digital card (SD or SDHC).  Note: To remove the card, simply pull it from the slot.  Warning: The card sticks out from the side of the computer. Ensure you don't damage your card. |
| 3 | <b>●</b> ✓•+ | USB port             | Connects to USB devices.                                                                                                    |

#### Rear view

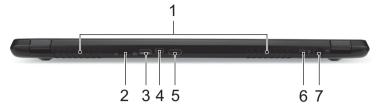

| # | Icon | Item                                 | Description                                                                                                    |
|---|------|--------------------------------------|----------------------------------------------------------------------------------------------------|
| 1 |      | Ventilation and cooling fan          | Allows the computer to stay cool.  Do not cover or obstruct the openings.                                                                                                    |
| 2 | 용    | Ethernet (RJ-45) port                | Connects to an Ethernet 10/100/1000-based network.  Note: Pull the lip down to open the port fully.                                                                                                    |
| 3 | USB  | USB port with power-<br>off charging | Connects to USB devices.                                                                                                    |
| 4 | 7    | Acer Converter Port                  | Connects to the Acer Converter cable, allowing for easy connection to a LAN, an external display or an additional USB device.  Note: There are different cables available. Please check with your retailer to see which are compatible with your computer.                           |
| 5 | нэті | HDMI port                            | Supports high-definition digital video connections.                                                                                                    |
| 6 | ĸ    | Kensington lock slot                 | Connects to a Kensington-compatible computer security lock.  Wrap the computer security lock cable around an immovable object such as a table or handle of a locked drawer.  Insert the lock into the notch and turn the key to secure the lock.  Keyless models are also available. |
| 7 |      | DC-in jack                           | Connects to an AC adapter.                                                                                                    |

#### Information on USB 3.0

- USB 3.0 compatible ports are blue.
- · Compatible with USB 3.0 and earlier devices.
- For optimal performance, use USB 3.0-certified devices.
- Defined by the USB 3.0 specification (SuperSpeed USB).

#### Base view

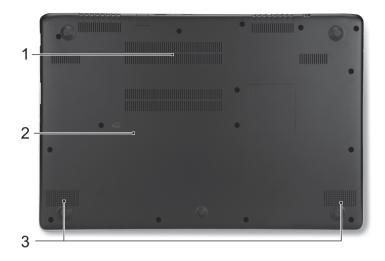

| # | Icon | Item                        | Description                                                                                                    |
|---|------|-----------------------------|----------------------------------------------------------------------------------------------------|
| 1 |      | Ventilation and cooling fan | Allows the computer to stay cool.  Do not cover or obstruct the openings.                                                            |
| 2 |      | Battery reset pinhole       | Insert a paperclip into the hole and press for four seconds to reset the computer (simulates removing and reinstalling the battery). |
| 3 |      | Speakers                    | Deliver stereo audio output.                                                                                                    |

## Using the keyboard

The keyboard has full-sized keys and a numeric keypad, separate cursor, lock, Windows, function and special keys.

#### Hotkeys

The computer employs hotkeys or key combinations to access most of the computer's controls like screen brightness and volume output.

To activate hotkeys, press and hold the **<Fn>** key before pressing the other key in the hotkey combination.

| Hotkey                          | lcon                 | Function           | Description                                                                                       |
|---------------------------------|----------------------|--------------------|---------------------------------------------------------------------------------------------------|
| <fn> + <f3></f3></fn>           | (( <sub>1</sub> ,1)) | Airplane mode      | Turns on / off the computer's network devices. (Network devices vary by configuration.)           |
| <fn> + <f4></f4></fn>           | $\mathbf{Z}^{z}$     | Sleep              | Puts the computer in Sleep mode.                                                                  |
| <fn> + <f5></f5></fn>           |                      | Display toggle     | Switches display output between the display screen, external monitor (if connected) and both.     |
| <fn> + <f6></f6></fn>           | ***                  | Display off        | Turns the display screen backlight off to save power. Press any key to return.                    |
| <fn> + <f7></f7></fn>           | Ø <b>4</b>           | Touchpad toggle    | Turns the built-in touchpad on and off.                                                           |
| <fn> + <f8></f8></fn>           | 呦                    | Speaker toggle     | Turns the speakers on and off.                                                                    |
| <fn> + <f9></f9></fn>           | A                    | Keyboard backlight | Turns the keyboard backlight on and off.  Note: This feature is only available on certain models. |
| < <b>Fn&gt;</b> + < ▷ >         | ≎                    | Brightness up      | Increases the screen brightness.                                                                  |
| < <b>Fn&gt;</b> + < ⊲>          | *                    | Brightness down    | Decreases the screen brightness.                                                                  |
| < <b>Fn&gt;</b> + <△>           | ■>                   | Volume up          | Increases the sound volume.                                                                       |
| < <b>Fn&gt;</b> + <▽>           | •                    | Volume down        | Decreases the sound volume.                                                                       |
| <fn> + <home></home></fn>       | <b>≻/II</b>          | Play/Pause         | Play or pause a selected media file.                                                              |
| <fn> +<br/><pg up=""></pg></fn> |                      | Stop               | Stop playing the selected media file.                                                             |
| <fn> +<br/><pg dn=""></pg></fn> | <b> 44</b>           | Previous           | Return to the previous media file.                                                                |
| <fn> + <end></end></fn>         | <b>&gt;&gt;</b>      | Next               | Jump to the next media file.                                                                      |